### **BowlsLink Pennant Training Guide**

- <u>1 Logging In</u>
- <u>2 Finding the Competitions</u>
- <u>3 How to Import Players</u>
- <u>4 Matching Skips</u>
- <u>5 How to Enter Results</u>
- <u>6 How to Confirm Results</u>
- <u>7 Import a Previous Team</u>

# **1 - Logging In**

| Login into                                                 | Club Administration                            |                |
|------------------------------------------------------------|------------------------------------------------|----------------|
| https://www.bowlslink.com.au                               | Mornington Bowling Club (VIC)                  |                |
| Select your club under the My Clubs heading.               | My Clubs                                       |                |
| If you don't have any administration levels it will        |                                                |                |
| If you don't have any administration levels it will        | Mornington Bowling Club                        |                |
|                                                            | Mornington Bowling Club<br>Select your context | •              |
| administration levels it will<br>log you straight into the |                                                | SELECT PROFILE |

### **2 - Finding the Competitions**

|                           | abla Competitions |  |
|---------------------------|-------------------|--|
| Go to <b>Competitions</b> | My Competitions   |  |
|                           | My Club Entries   |  |

| Depending on the level<br>of access you have, the<br>competitions you can<br>put teams and scores<br>into will be in either of<br>two places.                                                                                                    |                                                                       |              |          |                 |               |     |
|----------------------------------------------------------------------------------------------------|-----------------------------------------------------------------------|--------------|----------|-----------------|---------------|-----|
| <ol> <li>Player/Team<br/>Manager given<br/>access to their<br/>own team only.<br/>Click on My<br/>Competitions.</li> <li>A Person with<br/>access to the<br/>Club<br/>Administration<br/>in BowlsLink.<br/>Click on My<br/>Club Entries.</li> </ol> | ♀       Competitions         My Competitions         My Club Entries  |              |          |                 |               |     |
|                                                                                                    | In Play Entered Completed                                             |              |          |                 |               |     |
|                                                                                                    | Q Search Competitions Competition \$                                  | Entry 🗢      | Entrants | Primary Contact | 50<br>Secured | ▼ 1 |
| The Pennant<br>Competitions will<br>appear under <b>ACTIVE</b>                                                                                                    | MPBR Mid Week Pennant 2023/24<br>MPBR Inc Mid Week Division 3 2023/24 | Mornington 1 | 0        | John Trewin     | •             | R   |
| or <b>IN PLAY</b> Tab.                                                                                                    | MPBR Mid Week Pennant 2023/24<br>MPBR Inc Mid Week Division 6 2023/24 | Mornington 2 | 0        | John Trewin     | •             | Ľ   |
|                                                                                                    | MPBR Mid Week Pennant 2023/24<br>MPBR Inc Mid Week Division 9 2023/24 | Mornington 3 | 0        | John Trewin     | •             | Ł   |
|                                                                                                    | MPBR Weekend Pennant 2023/24<br>MPBR Inc Saturday Division 3 2023/24  | Mornington 1 | 0        | David Pumpa     | •             | Ł   |
| Select the ACTIONS<br>button and<br>MANAGE<br>RESULTS.                                                                                                    | ♥ Manage Entry         ♥ Manage Results                               |              |          |                 |               |     |

| Select the appropriate<br>Fixture round with the<br>ACTIONS and<br>VIEW RESULTS | Actions      |  |
|---------------------------------------------------------------------------------|--------------|--|
|                                                                                 | R            |  |
|                                                                                 | View Results |  |

#### **3 - How to Import Players**

This step should be completed prior to the game.

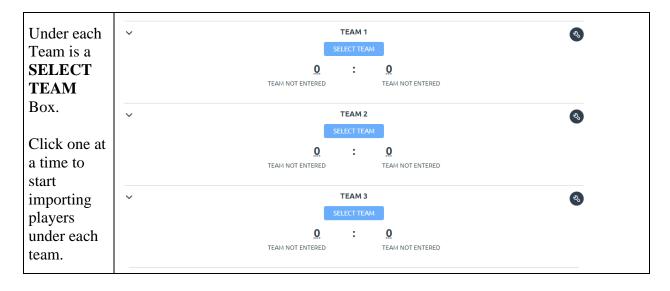

| ENTER<br>SIDE<br>MATCH<br>TEAMS                  | MORNINGTON 1<br>Lead                                             |
|--------------------------------------------------|------------------------------------------------------------------|
| First week                                       | Please Select                                                    |
| of<br>competition,<br>will need to<br>import the | Second                                                           |
| players<br>from the                              | Please Select                                                    |
| membership<br>list to the<br>competition.        | Third                                                            |
| Use the                                          | Please Select                                                    |
| Blue<br>Buttons to<br>IMPORT                     | Skip                                                             |
| players<br>from the                              | Please Select 🗸 🚽                                                |
| membership<br>list into the<br>required          |                                                                  |
| positions.                                       | SAVE CLOSE                                                       |
| A pop up<br>box will                             |                                                                  |
| appear.                                          |                                                                  |
| The drop<br>down list<br>will have all           | Import Club Member to Team                                       |
| the<br>members<br>from the                       | Select a Club member from the list below to import to this team. |
| membership<br>list.                              | Club Member to import                                            |
| TIP: Start                                       | Select a Club Member -                                           |
| typing the<br>players<br>name and it             | CANCEL                                                           |
| will reduce<br>the list.                         |                                                                  |

|                        | Campbell, Colin                                                  |  |  |  |  |  |
|------------------------|------------------------------------------------------------------|--|--|--|--|--|
|                        | Campbell, Glennice                                               |  |  |  |  |  |
|                        | Carroll, Brian                                                   |  |  |  |  |  |
| The player             | Castle, Barry                                                    |  |  |  |  |  |
| will be<br>highlighted | Castle, Elizabeth (Gail)                                         |  |  |  |  |  |
| green, select them.    | Cheeseman, Carol                                                 |  |  |  |  |  |
|                        | Clark, Ian                                                       |  |  |  |  |  |
|                        | Select a Club Member                                             |  |  |  |  |  |
|                        | CANCEL                                                           |  |  |  |  |  |
|                        | Import Club Member to Team                                       |  |  |  |  |  |
| Click<br>IMPORT.       |                                                                  |  |  |  |  |  |
| Repeat this            | Select a Club member from the list below to import to this team. |  |  |  |  |  |
| process for all Rinks. | Club Member to import                                            |  |  |  |  |  |
|                        | Campbell, Colin 👻                                                |  |  |  |  |  |
|                        | IMPORT CANCEL                                                    |  |  |  |  |  |

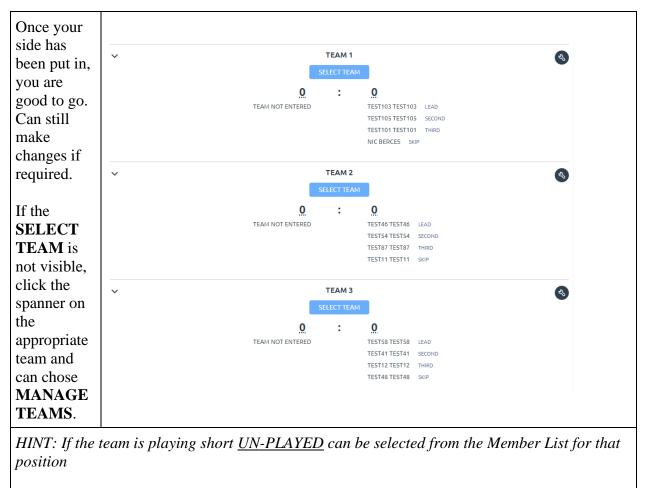

NOTE: Importing/Selecting Players may not need to be done in subsequent weeks. See Item 5

## 4 – Matching Skips

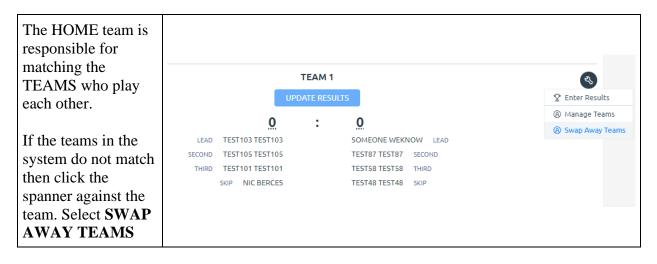

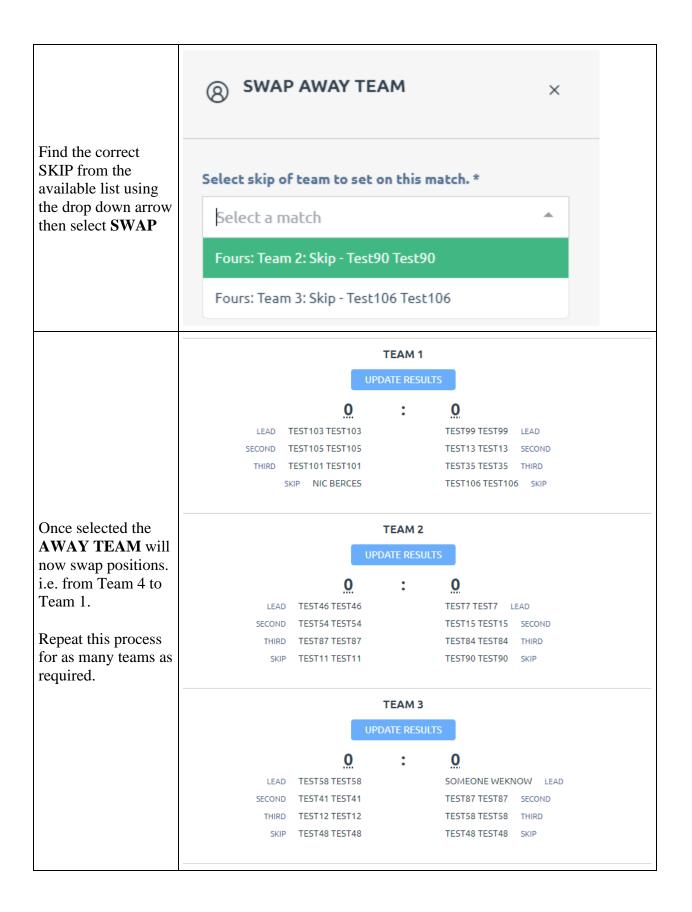

#### **5 – How to Enter Results**

| Only the Home team can put results in.             | TEAM 1               |    |
|----------------------------------------------------|----------------------|----|
| Select UPDATE<br>RESULTS                           | UPDATE RESULTS       |    |
|                                                    | 오 ENTER MATCH SCORES | ×  |
| Enter the scores and<br>remember to select<br>SAVE | SAVAGE BULL -1       | 15 |
|                                                    | 2 CLUBS COMBINED     | 19 |

|                                          |                    | 48 (7)          | : | (1) 43           |        |  |
|------------------------------------------|--------------------|-----------------|---|------------------|--------|--|
|                                          | S/                 | AVAGE BULL -1   |   | 2 CLUBS COMBIN   | IED    |  |
|                                          | TEAM 1 (FINALIZED) |                 |   |                  |        |  |
|                                          |                    | <u> 15 (1)</u>  | : | 10               |        |  |
|                                          | LEAD T             | TEST103 TEST103 |   | TEST99 TEST99 LE | AD     |  |
|                                          | SECOND T           | TEST105 TEST105 |   | TEST13 TEST13 SE | COND   |  |
|                                          | THIRD T            | TEST101 TEST101 |   | TEST35 TEST35 TH | HIRD   |  |
|                                          | Sk                 | KIP NIC BERCES  |   | TEST106 TEST106  | SKIP   |  |
| Repeat this process<br>for all Rinks the | TEAM 2 (FINALIZED) |                 |   |                  |        |  |
| system will<br>automatically             |                    | 13              | : | <u>14 (1)</u>    |        |  |
| calculate the totals.                    | LEAD               | TEST46 TEST46   |   | TEST7 TEST7 LEAD | )      |  |
|                                          | SECOND             | TEST54 TEST54   |   | TEST15 TEST15 SE | COND   |  |
|                                          | THIRD              | TEST87 TEST87   |   | TEST84 TEST84 TH | HIRD   |  |
|                                          | SKIP               | TEST11 TEST11   |   | TEST90 TEST90 SK | KIP    |  |
|                                          | TEAM 3 (FINALIZED) |                 |   |                  |        |  |
|                                          |                    | 20 (1)          | : | 19               |        |  |
|                                          | LEAD               | TEST58 TEST58   |   | SOMEONE WEKNOW   | V LEAD |  |
|                                          | SECOND             | TEST41 TEST41   |   | TEST87 TEST87 SE | COND   |  |
|                                          | THIRD              | TEST12 TEST12   |   | TEST58 TEST58 TH | HIRD   |  |
|                                          | SKIP               | TEST48 TEST48   |   | TEST48 TEST48 SK | KIP    |  |
|                                          |                    |                 |   |                  |        |  |

| Down the bottom of<br>the page, you will<br>see a grey box,<br>saying the results are<br>pending until the<br><b>AWAY</b> team<br><b>CONFIRMS</b> . | The sco     | res have been entered and are pending approval by 2 | Clubs Combined.          |
|----------------------------------------------------------------------------------------------------|-------------|-----------------------------------------------------|--------------------------|
| If any changes are<br>required, the home<br>team can still do this<br>by going to the team<br>that needs changing.                                  | TEAM 3 (FIN | IALIZED)                                            | ٩,                       |
| Click the <b>SPANNER</b> and                                                                                                    | ) :         | 19                                                  | O Un-finalise Side Match |
| choose UN-                                                                                                    | T58         | SOMEONE WEKNOW LEAD                                 | Ø Manage Teams           |
| FINALISE SIDE                                                                                                    | T41         | TEST87 TEST87 SECOND                                | Swap Away Teams          |
| MATCH.                                                                                                    | T12         | TEST58 TEST58 THIRD                                 |                          |
| This will un-finalise<br>the team, which you<br>can choose<br><b>UPDATE</b><br><b>RESULTS</b> and<br>change the results.                            | T48         | TEST48 TEST48 SKIP                                  |                          |

#### **6 – How to Confirm Results**

For the ladders to be updated away teams will be required to confirm the results.

| The away team needs to log in<br>and follow the steps above to get<br>into the right round game.  | 0     | The scores have been entered by 2 Clubs Combined and are pending Confirmation.<br>To confirm the match please click the confirm button below.<br>If you don't agree with the scores please contact 2 Clubs Combined . |        |
|---------------------------------------------------------------------------------------------------|-------|----------------------------------------------------------------------------------------------------|--------|
| At the bottom of the screen is a confirm button, this option is only available to the away sides. |       | CONFIRM                                                                                                    |        |
| Once Confirm has been pressed n                                                                   | eithe | er the home nor away sides can make any addi                                                                                                    | tional |

**Once Confirm has been pressed neither the home nor away sides can make any additional changes**. Please ensure that all details are correct prior to confirmation. The only person who can make changes after confirmation are Competition Administrators.

## 7 – Import a Previous Team

| After Week 1 of a<br>Pennant<br>Competition Teams<br>can be Imported<br>from Previous<br>Rounds.                             |             |                       |                                    |            |
|----------------------------------------------------------------------------------------------------|-------------|-----------------------|------------------------------------|------------|
| Login to the<br>upcoming match as<br>per previous steps.                                                                     | <br>SATURD. | AY, OCTOBER 8TH, 2022 | Format: Fours   Name: Bowls Qld De | Ro Pennant |
| Click the<br><b>SPANNER</b> at the<br>top of the page next<br>to the Round and<br>Date details select<br><b>Import Teams</b> |             |                       |                                    |            |

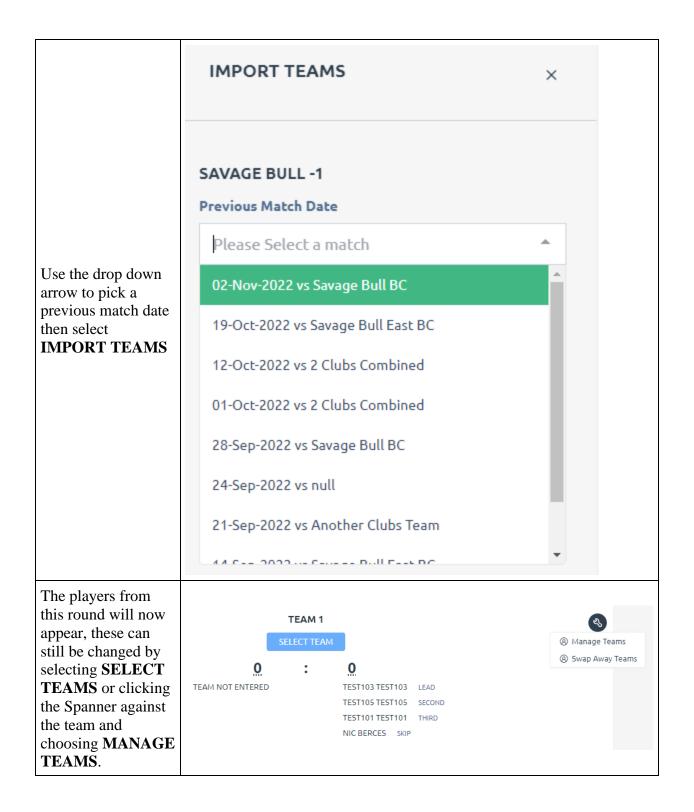